**АВТОНОМНАЯ НЕКОММЕРЧЕСКАЯ ОРГАНИЗАЦИЯ ВЫСШЕГО ОБРАЗОВАНИЯ**

**Россия, Москва, 129594, улица Шереметьевская, дом 6, корпус 2, Телефон: +7 (495) 600-39-44, +7 (495) 600-38-66 [assistant@raikin-sсhool.com](mailto:assistant@raikin-sсhool.com)**

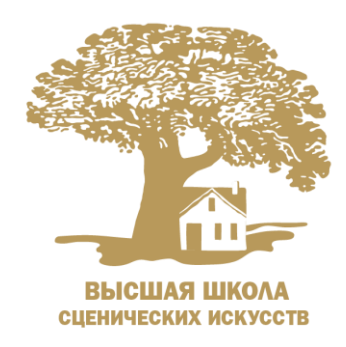

## **ИНСТРУКЦИЯ**

для преподавателей по работе в электронной информационнообразовательной среде (ЭОИС)

Москва

2020

1. Войти в Электронную образовательную среду Moodle [https://raikin](https://raikin-school.com/sveden/objects/page2.php?clear_cache=Y)[school.com/sveden/objects/page2.php?clear\\_cache=Y](https://raikin-school.com/sveden/objects/page2.php?clear_cache=Y)

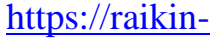

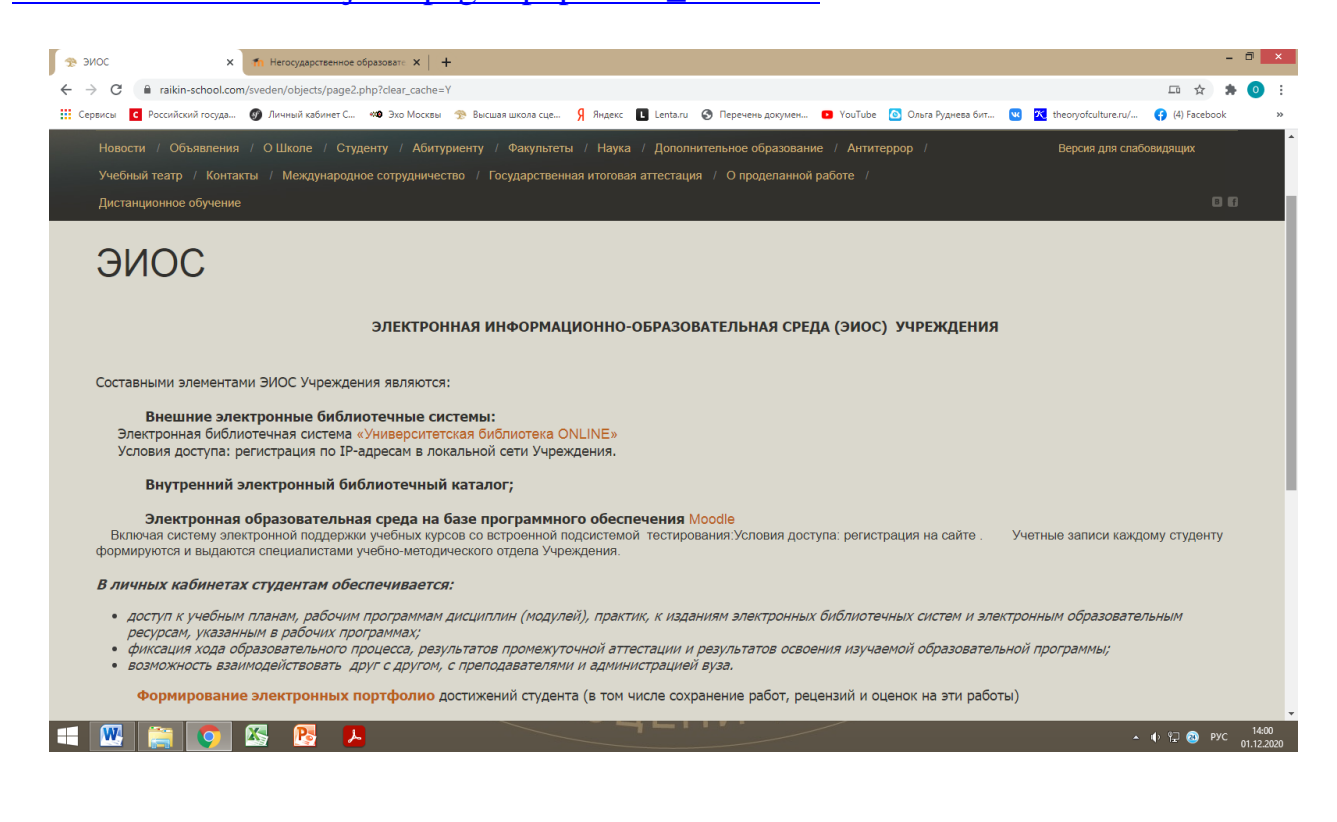

2. Под своими логином и паролем **войти в личный кабинет** (верхний правый угол «Вы не вошли в систему [\(Вход\)](http://moodle.raikin-school.com/login/index.php)»)

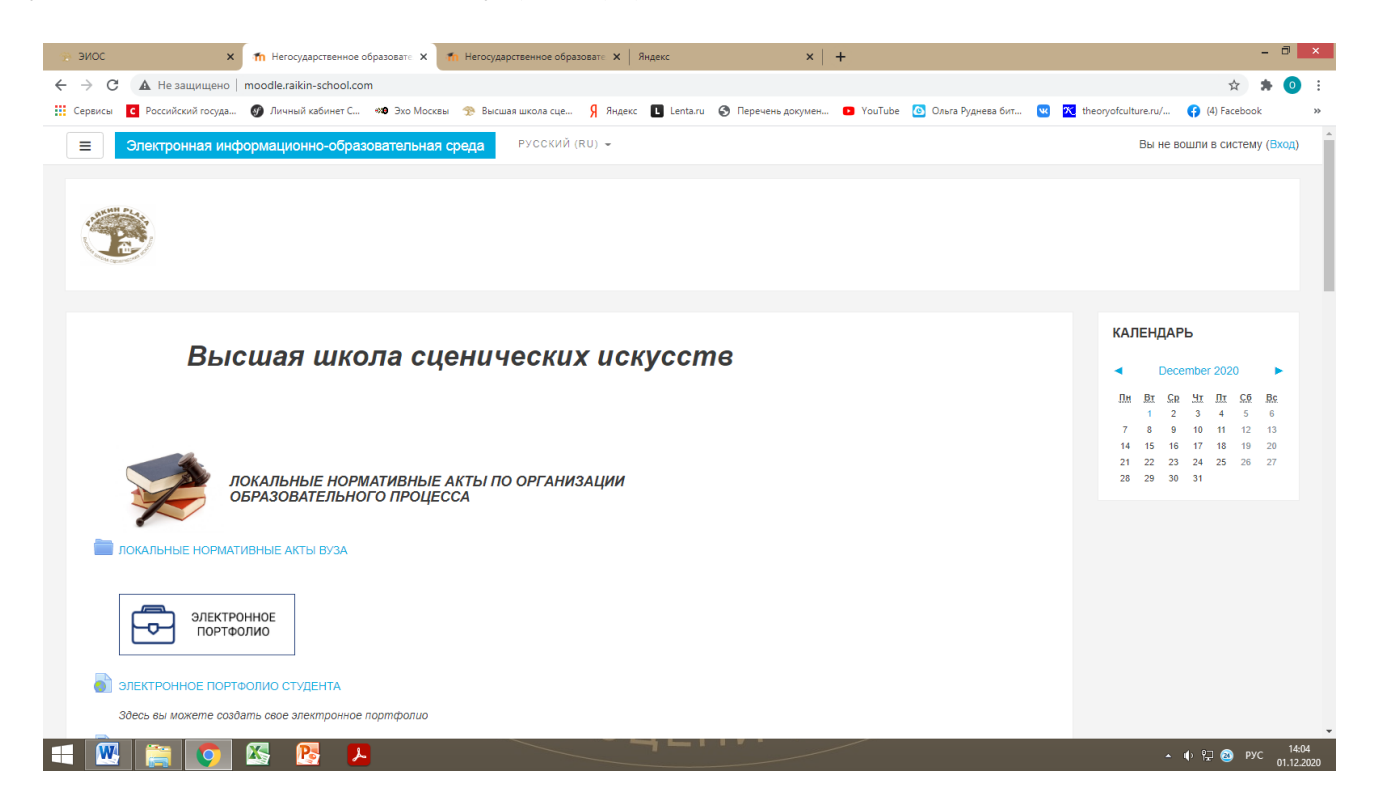

3. Слева появится **персональное меню** и раздел «Мои курсы», где будет указана читаемая Вами дисциплина.

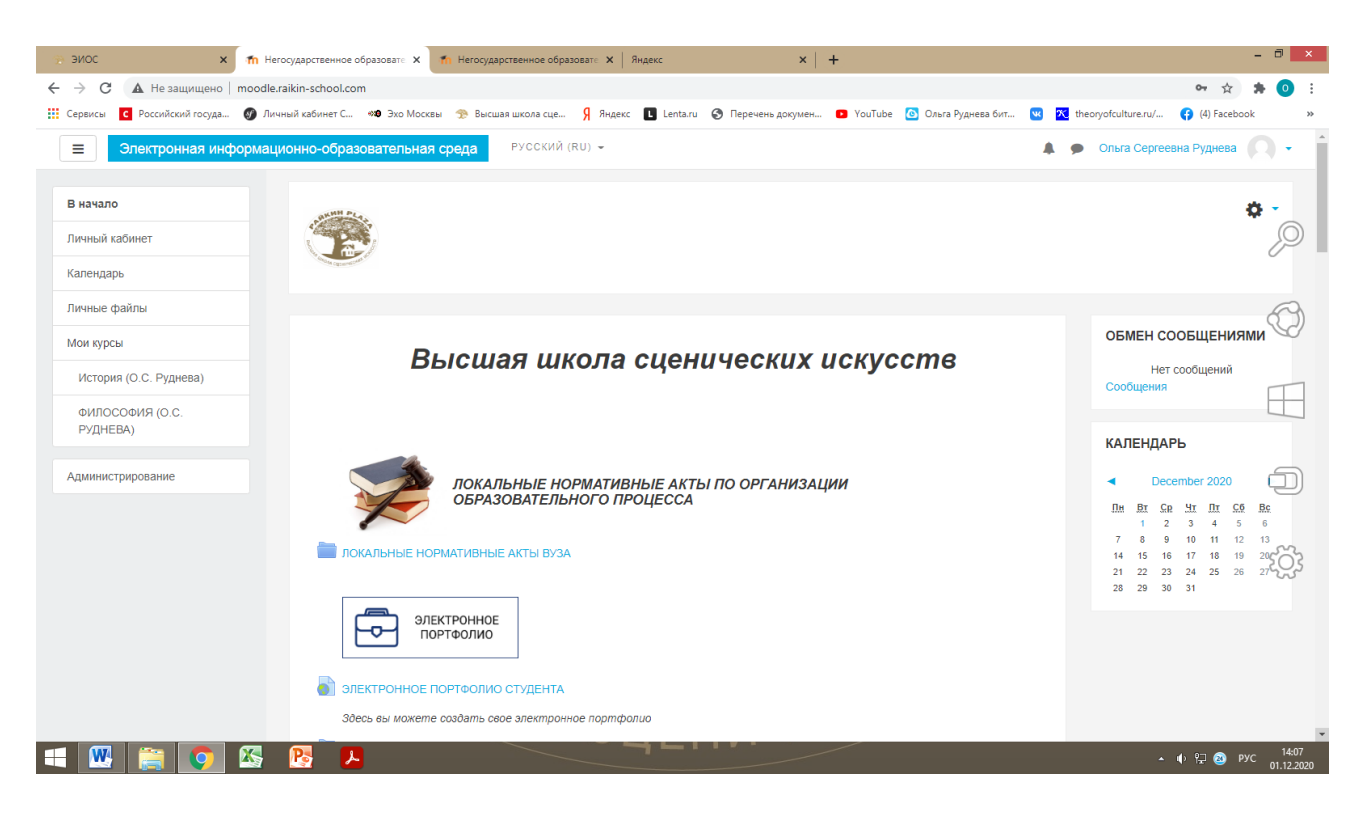

4. Перед заполнением необходимо продумать и составить **структуру наполнения своего курса**, учитывая **обязательные разделы**, а именно:

- 1) содержание программы курса
- 2) тематическое наполнение курса (тексты лекций, презентации, иллюстративно-демонстрационные материалы по каждой теме курса)
- 3) материалы для организации самостоятельной работы студентов (задания к семинарам и практикумам, словари, методические рекомендации по выполнению письменных работ)
- 4) фонды оценочных средств (тесты, вопросы и задания к зачетам)
- 5) дополнительные материалы (на усмотрение автора курса)

5. Для наполнения курса необходимо **войти в режим редактирования**, нажав на значок настроек («шестерёнка») в верхнем правом углу под своей фамилией

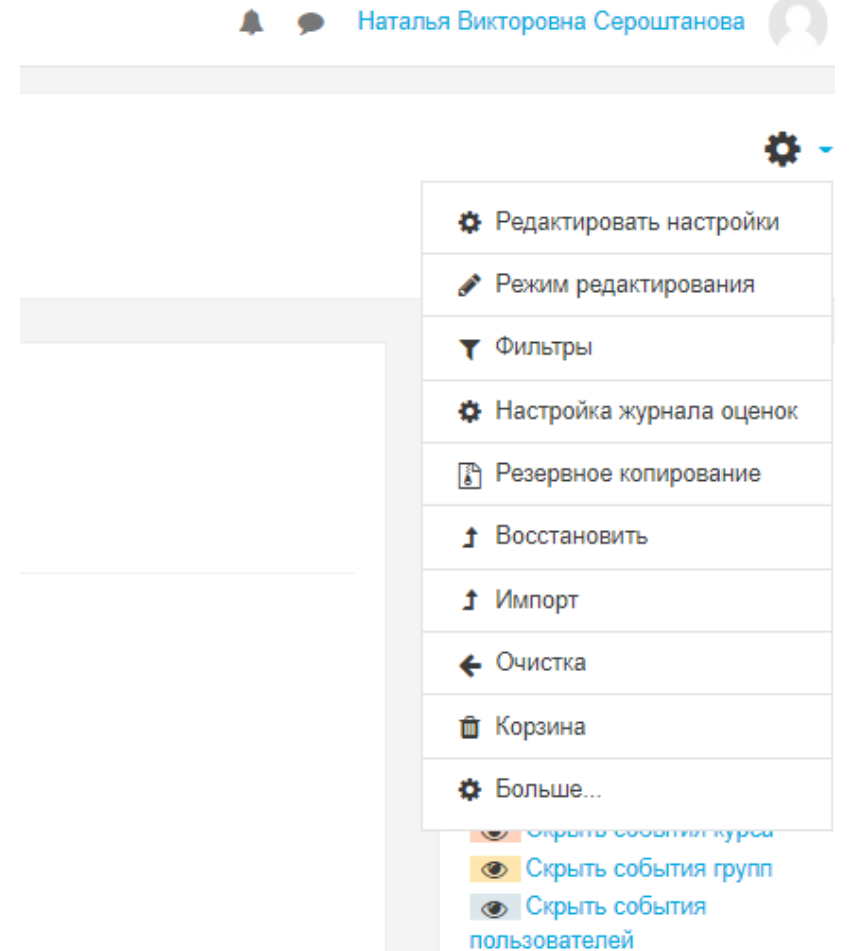

6. Нажав на «Режим редактирования», Вы увидите служебные значки в виде карандашиков и надписи «+Добавить элемент или ресурс» и «Редактировать».

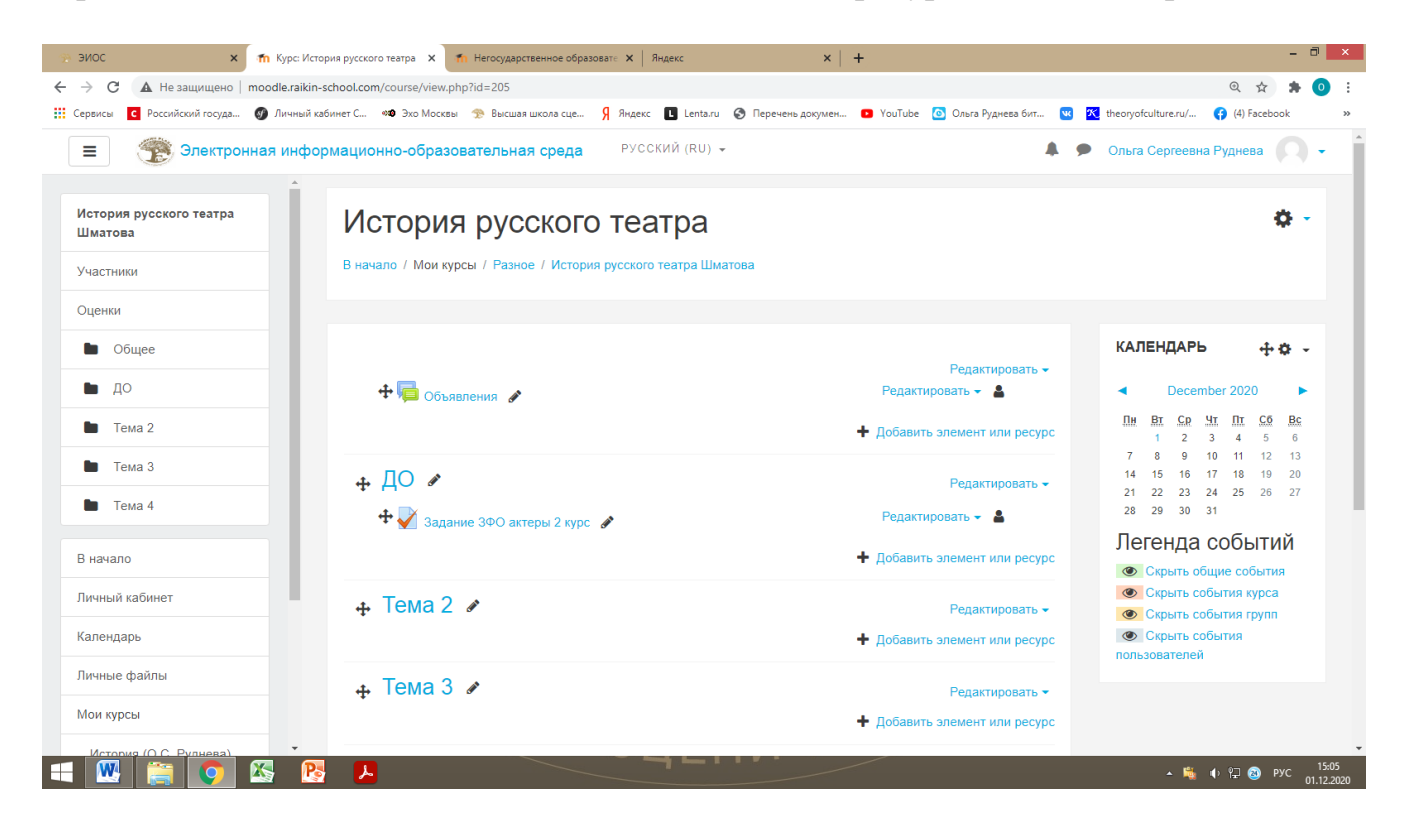

7. Далее по созданной Вами структуре нужно добавить названия **разделов**, нажав на «Добавить темы» внизу страницы справа.

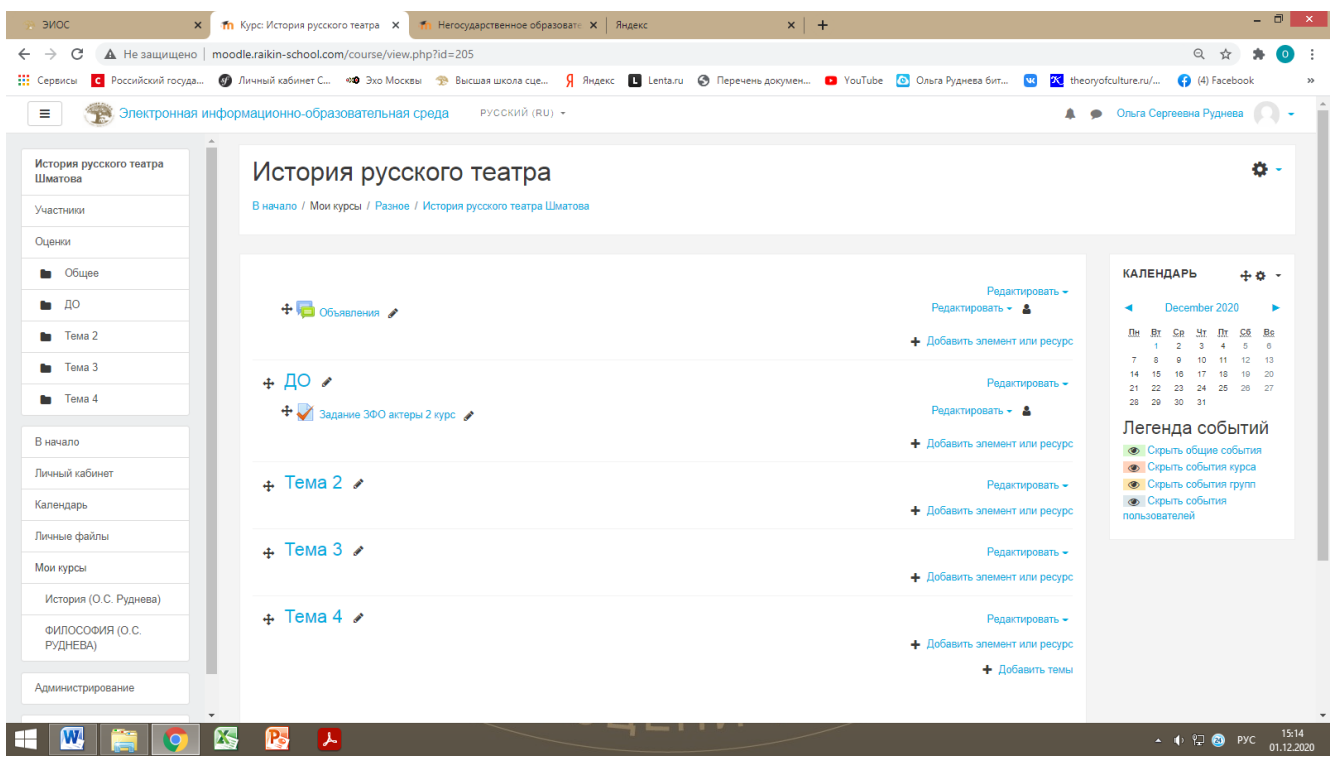

8. В каждом **разделе** создать **папки с соответствующим наименованием,**  нажав на «Добавить элемент или ресурс».

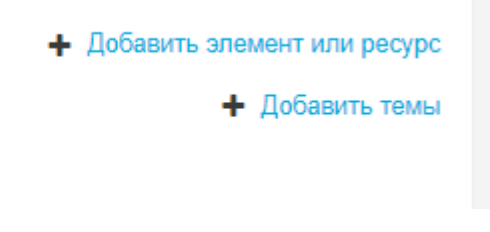

9. Выберите в выпавшем списке элемент **Папка**, поставив курсор на точку рядом и далее нажмите на **Добавить** внизу списка. × Добавить элемент или ресурс ы об

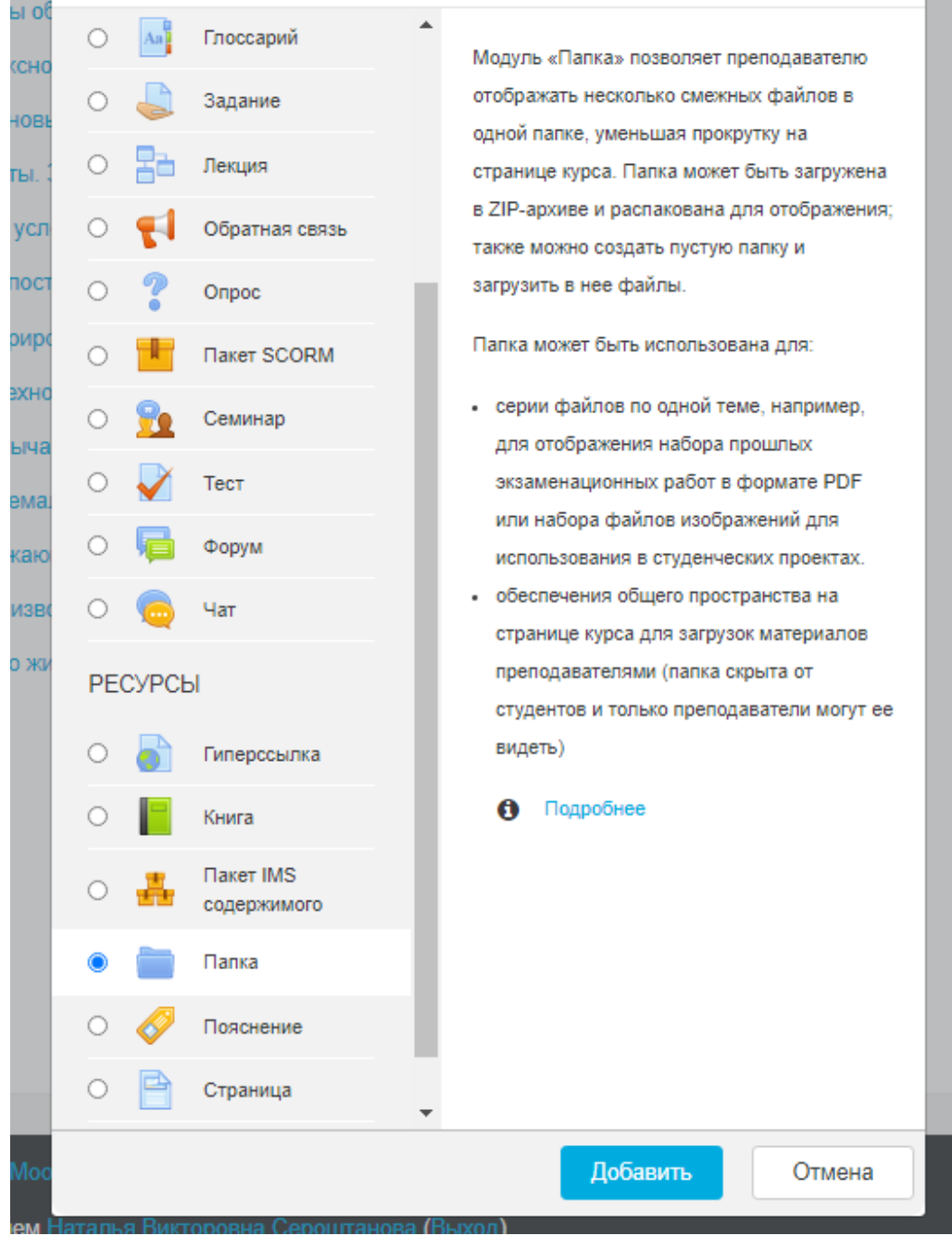

## 10. Открывается окно:

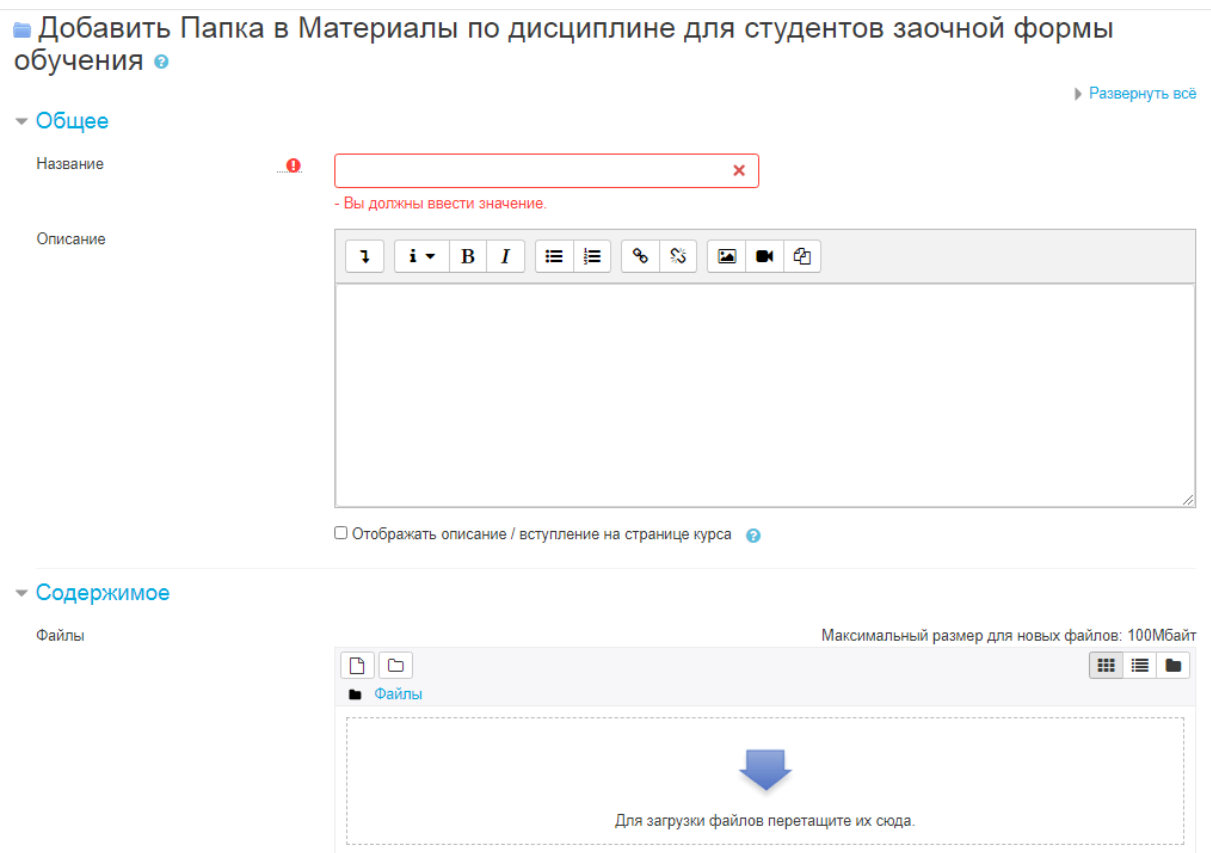

 $\sim$   $-$ 

11. Необходимо **ввести название папки**, описание – при необходимости. Затем **перетащить необходимые файлы** в окно с мигающей синей стрелкой в разделе папки «Содержимое».

12. **Заполненная папка** может выглядеть следующим образом:

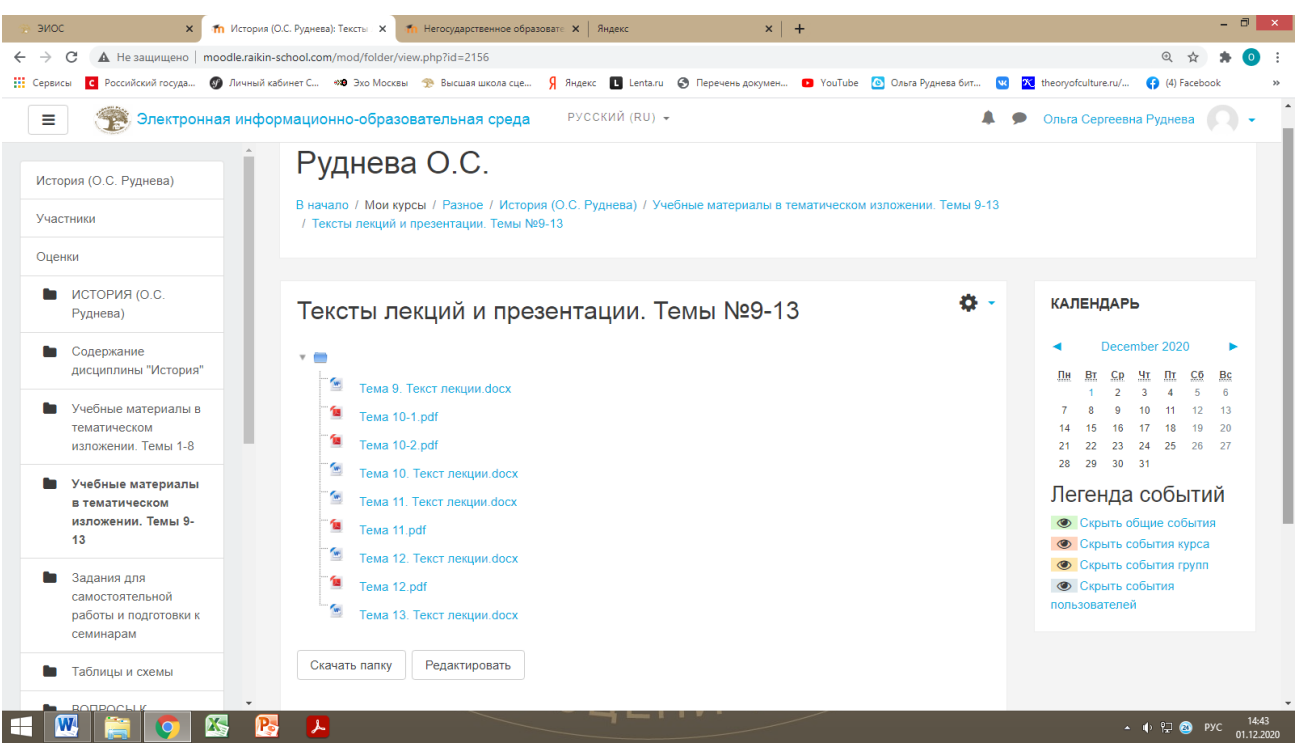

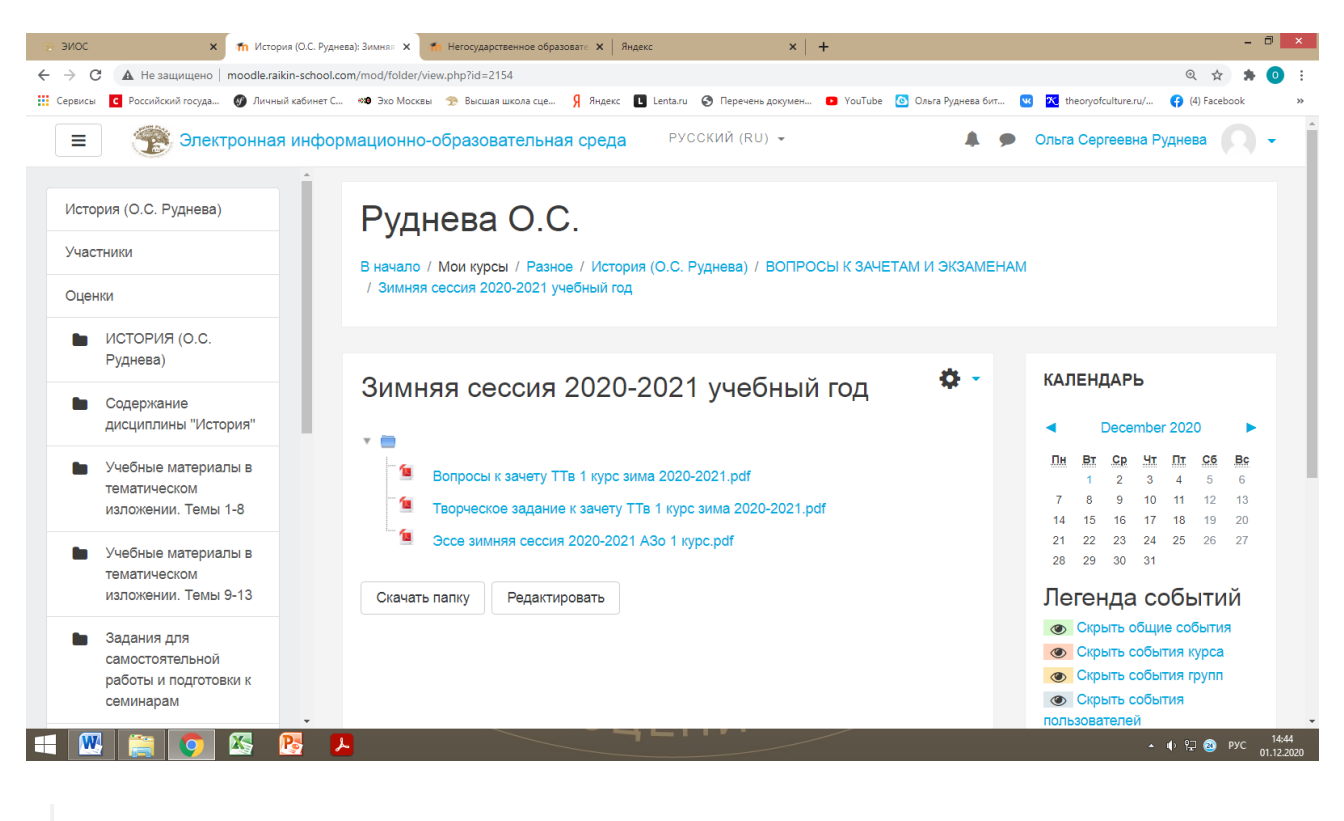

## Безопасность жизнедеятельности

В начало / Мои курсы / Разное / БЖД\_Сероштанова Н.В. / Материалы по дисциплине для студентов заочной формы обучения

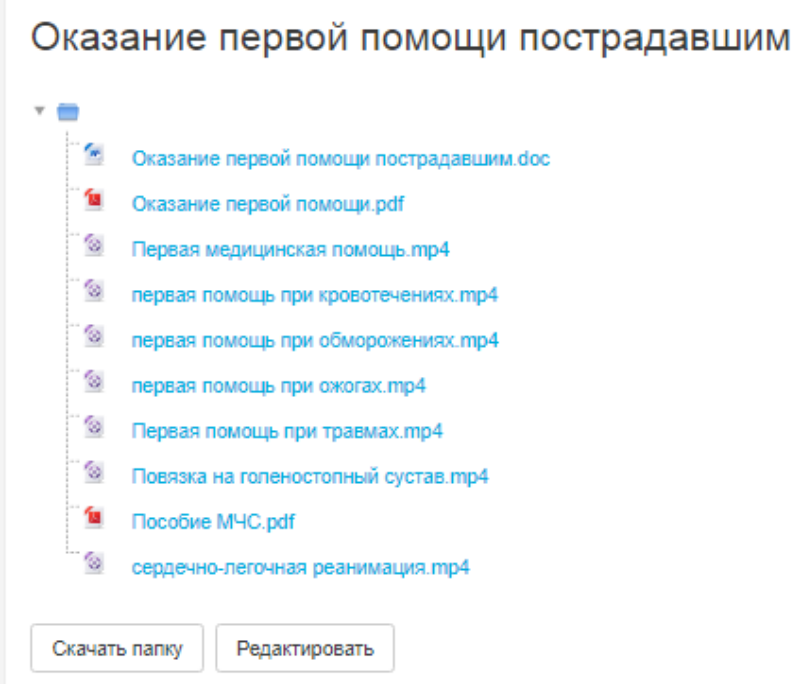

13. После размещения (закачивания) всех файлов **необходимо нажать кнопку «Сохранить» в каждой папке**.

14. **Для внесения изменений, дополнения** необходимо снова войти в режим редактирования и воспользоваться меню «+Добавить элемент или ресурс», а также меню «Редактировать» (можно изменить название, скрыть, удалить и пр.).

## 15. Страница курса со всеми созданными разделами может выглядеть так:

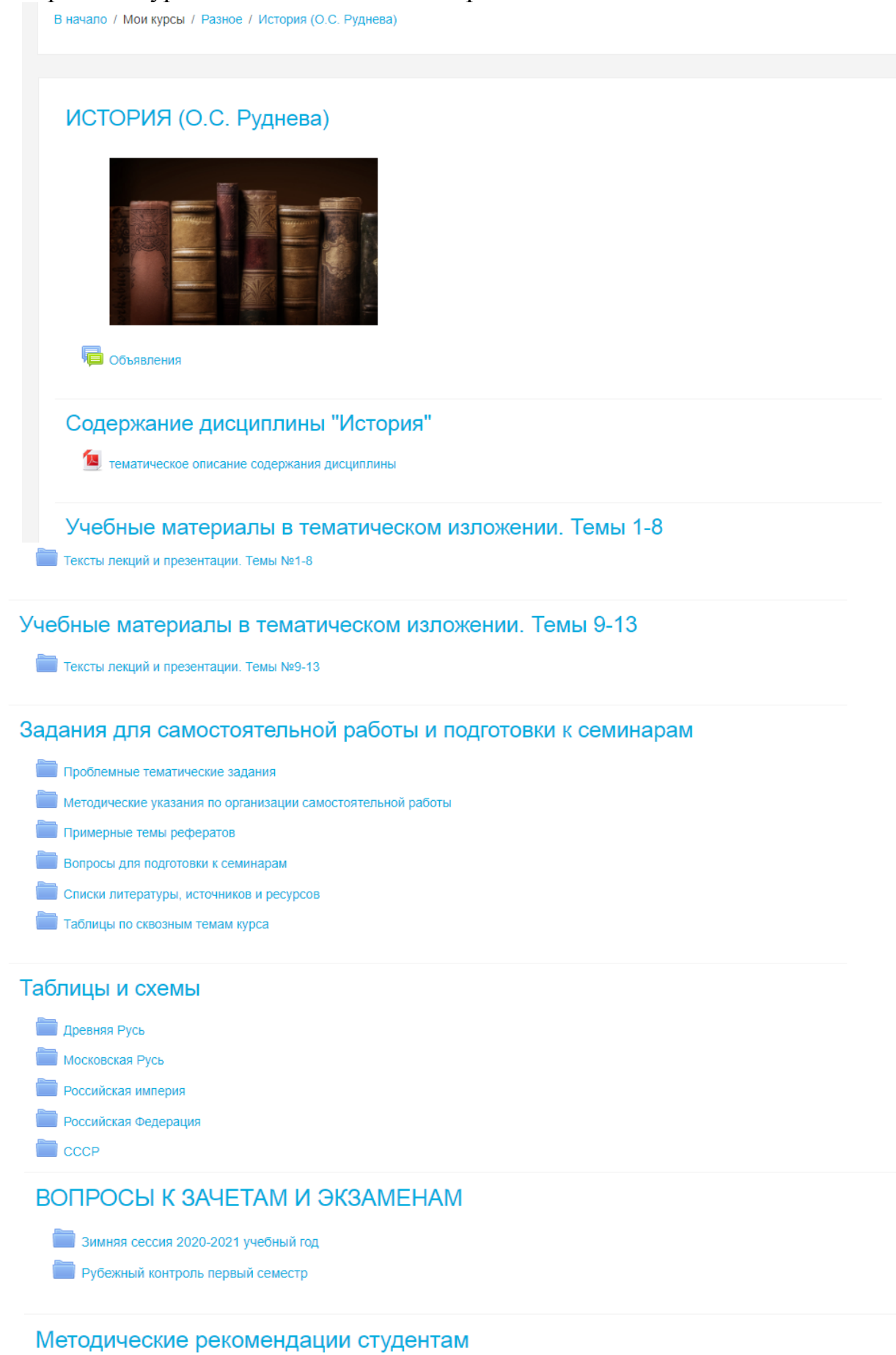

Методические рекомендации по подготовке к семинарским занятиям

Методические рекомендации по написанию рефератов